# **Phonak Target 9**

# **Phonak Target/ALPS guida al fitting**

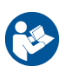

Questa guida fornisce le istruzione per gestire Phonak Target/ALPS disponibile in Phonak Target fitting software. Phonak Target/ALPS ti permette di inserire i dati attraverso Phonak Target direttamente in ALPS. Questo passaggio permette di evitare duplicati e ti assicura di poter gestire tutte le informazioni dei Lyric fitting e degli abbonamenti in maniera semplice.

Per usare Phonak Target/ALPS efficacemente, assicurati che il tuo computer sia connesso a internet.

Per ogni Lyric fitting, Phonak Target si connetterà automaticamente ad ALPS. La guida ti accompagnerà attraverso tutti I passaggi necessari per completare con successo un Lyric fitting. Più informazioni sono anche disponibili nel [Web Help.](https://www.phonakpro.com/com/b2b/en/professional_tools/fitting_equipment/software/phonak-target/web-help.html)

#### **Contenuto**

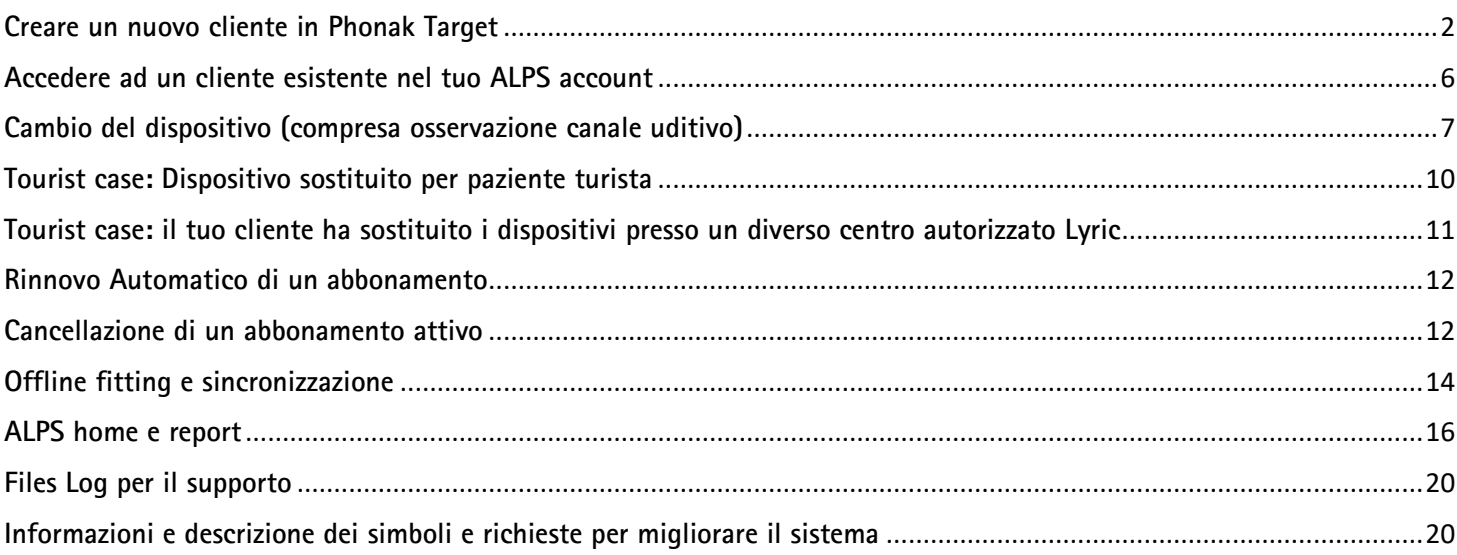

### <span id="page-1-0"></span>**Creare un nuovo cliente in Phonak Target**

Per creare un nuovo cliente in Phonak Target:

- 1. Clicca su [Apparecchi] e seleziona dispositivi Lyric in [Apparecchi Acustici]
- 2. Clicca su [Configurazione Lyric] e clicca su [Seleziona app.] per aprire la finestra di Phonak Target/ALPS.

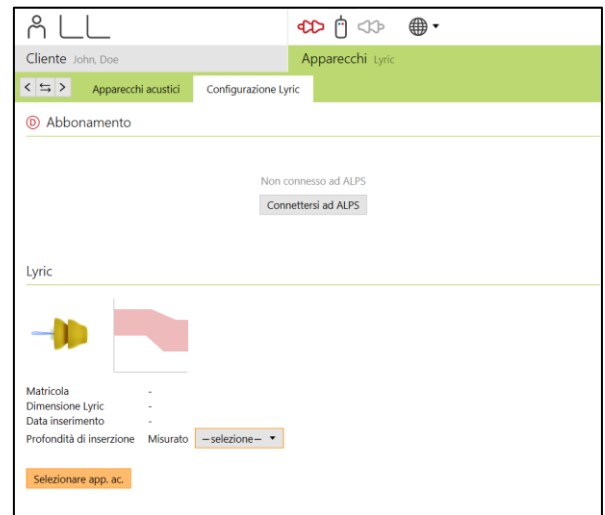

Il pulsante ALPS indica il tuo stato attuale di connessione:

- Verde connesso
- Nero non connesso

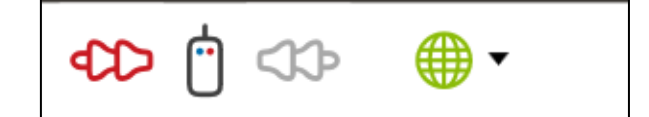

Per connetterti ad ALPS, inserisci il tuo user name e password per entrare nel tuo Lyric account.

È raccomandato selezionare [Ricorda login]. Questa funzione ti permette di loggarti con facilità in ALPS senza bisogno di inserire ogni volta le tue credenziali.

Nel caso in cui hai dimenticato la tua password, clicca nel link [password dimenticata] e sostituiscila in [www.phonakpro.com](http://www.phonakpro.com/) direttamente.

Le informazioni del tuo account sono mostrate in questa sezione, è molto utile per coloro che hanno login multipli.

Nel caso in cui non intendi rimanere loggato , seleziona [Cambio login] sotto il pulsante ALPS ed effettua il login con altro username.

Ti sarà chiesto di [Inserisci un nuovo cliente nell'account ALPS].

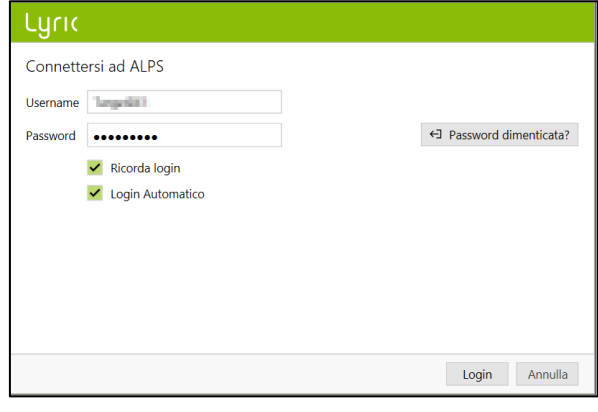

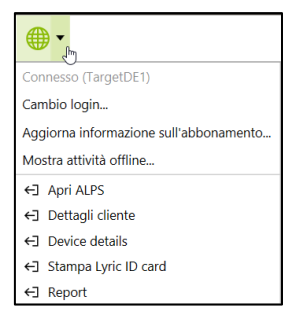

#### Lyric

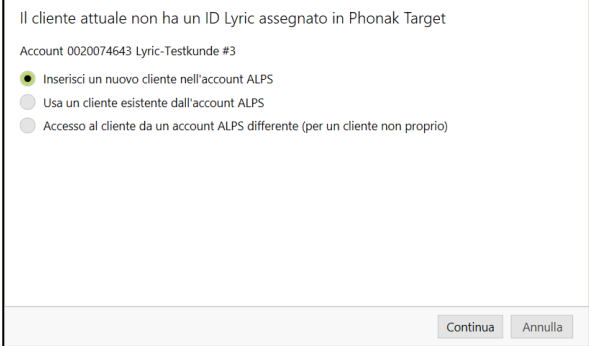

Ora puoi vedere il nome e cognome del cliente, la data di nascita e il sesso che sono state inseriti in Phonak Target.

Informazioni aggiuntive (data di nascita e sesso) sono opzionali. Puoi spuntare [Aggiungi ulteriori informazioni] se desideri trasmettere questi dati.

Per i nuovi abbonamenti devi confermare che il cliente è consapevole che i suoi dati saranno inviati a Sonova. Se questa casella non viene selezionata, il fitting non continuerà.

Per selezionare il dispositivo Lyric più appropriato, scegli la misura e seleziona il primo dispositivo nella lista, quello con la scadenza più vicina. I dispositivi che stanno per scadere entro 30 giorni sono contrassegnati in rosso.

Per cortesia tieni conto che i dispositivi scaduti non possono essere applicati, adotta la [procedura di rientro dei dispositivi] in ALPS, seleziona il numero seriale e come ragione per il rientro "scaduto" e mandalo indietro a Phonak.

Seleziona la profondità d'inserzione misurata.

Scegli la durata dell'abbonamento concordata con il tuo cliente. Assicurati di cliccare il box se si sta usando Lyric in presenza di acufene.

#### Lyric Inserisci dettagli cliente Nome Doe Cognome John Data di nascita 01.01.1950 Second Aggiungi ulteriori informazioni Posso confermare che ho pienamente informato il mio cliente che i suoi dati personali saranno<br>trasferiti al produttore per indagini tecniche.<br>Il mio cliente ha acconsentito a tale trasferimento. Creazione ID Lyric Annulla

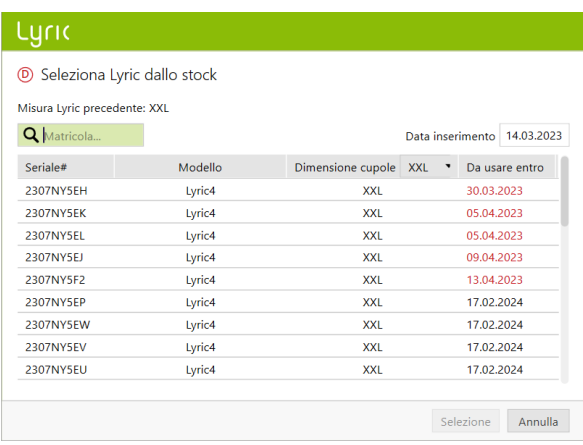

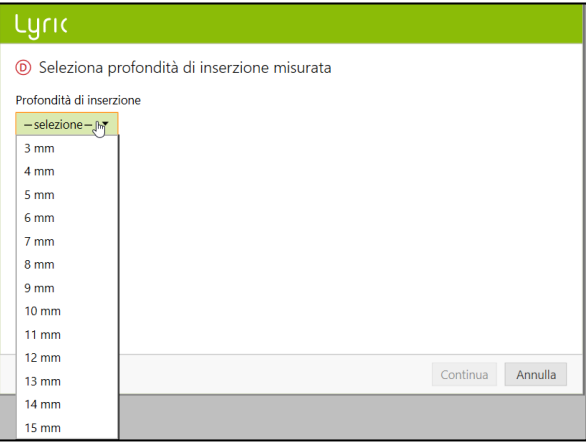

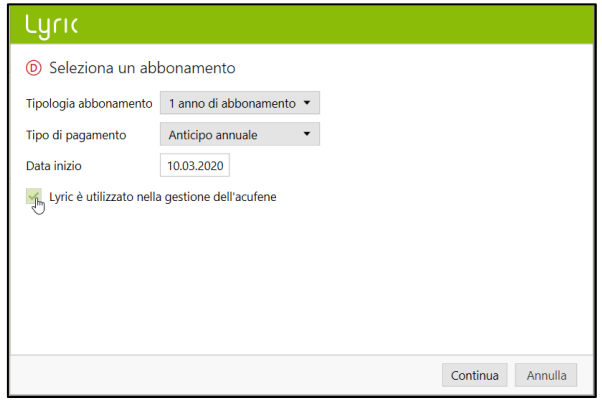

Phonak Target conferma il dispositivo selezionato. Puoi ottenere in questa finestra [Maggiori informazioni] riguardo all'abbonamento o scegliere [Chiudi]. Per applicazioni binaurali, ti sarà chiesto di [Procedere con il lato opposto] e sarai reindirizzato alla lista Lyric allo stock per la selezione del dispositivo..

# Luric Terminata con successo (D) Periferica selezionata con successo (Lyric4 2008NY4M8) Maggiori informazioni Chiudi

Sono mostrati i dati riguardo all'inizio e alla fine dell'abbonamento e ai giorni che rimangono alla conclusione della prova. È anche possibile prolungare la prova di 10 giorni. La nuova data di conclusione sarà mostrata in Target/ALPS.

Nel caso venga selezionata un numero di serie sbagliata, può essere rimessa nello stock selezionando [Restituzione strumento in stock].

Hai la possibilità di scegliere il display tra Guadagno (Real ear and Coupler 0.4cc) e Uscita (SPL real ear and coupler 0.4cc) quando regoli Lyric. Clicca su [Uscita] menu per selezionare la visuale dell'uscita. Selezionando la curva dell'uscita hai la possibilità di visualizzare o nascondere il livello uditivo e UCL.

Nel caso la profondità dell'inserzione misurata è diversa da quella raggiunta con Lyric , quella raggiunta si può inserire nella sezione [Fitting]. Un messaggio di avviso compare se quella raggiunta è superiore a quella misurata.

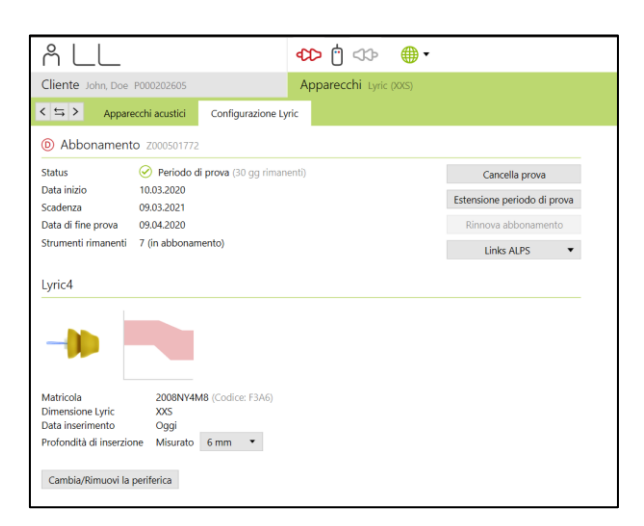

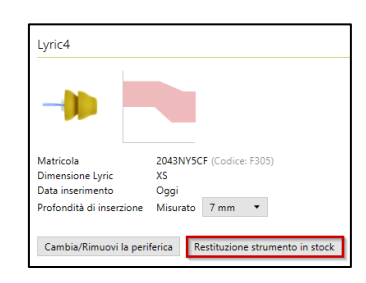

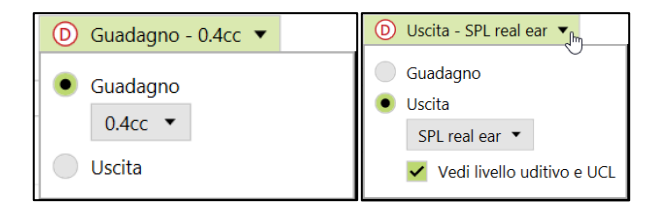

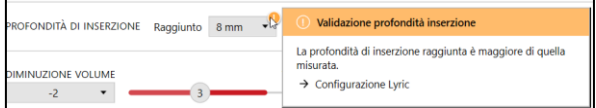

Cliccando [Salva] alla fine della sessione, i dati del fitting saranno sincronizzati con ALPS.

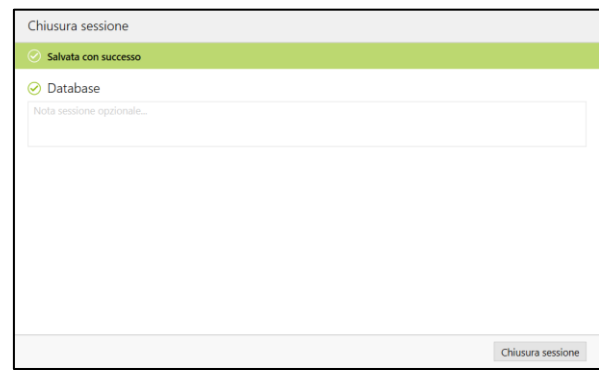

■ Vista cliente Selezione me... ▼ | ▶ 日 日 Salva & chiudi sessione

 $\oplus$   $\uparrow$ Fitting

I seguenti report possono essere stampati dal menu stampa:

Per gli audioprotesisti:

- Fitting Report
- Lyric scheda tecnica

Per il cliente:

- Istruzioni (SoundLync)
- Consigli di comunicazione
- Diario
- Conoscere la perdita uditiva

Il report delle curve può essere stampato come segue: Scegli tra [Setup], [Reports], [Tipo di curva] e scegli tra guadagno e uscita. La curva selezionata sarà quindi visibile nel report.

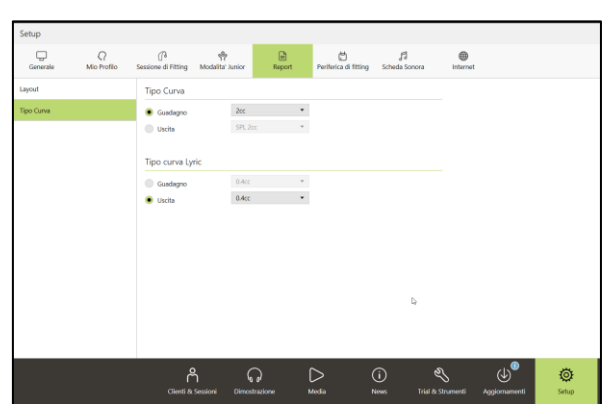

### <span id="page-5-0"></span>**Accedere ad un cliente esistente nel tuo ALPS account**

Inizia con il creare un nuovo cliente in Noah e inserisci i suoi dati. Questo sarà trasferito in Phonak Target. Procedi fino a quando non raggiungi la schermata in cui ti viene chiesto di inserire un nuovo cliente o accedere ad un cliente esistente.

Se il cliente è già presente in ALPS ma non in Target (o è il caso di un primo accesso da un altro ufficio) puoi selezionare [Usa un cliente esistente dall'account ALPS].

Inserisci il corretto Lyric ID e/o il Nome e Cognome salvati in ALPS.

Per recuperare il Lyric ID puoi aprire il portale ALPS in un separato browser oppure puoi ottenerlo dalla Lyric ID card. Premi ricerca quando hai inserito P# (Lyric ID).

Il Lyric ID deve essere inserito solo ti stai connettendo ad un cliente esistente per la prima volta. Quando aprirai ancora la sessione, sarai automaticamente connesso con i dati in ALPS.

Dalla selezione del tasto ricerca comparirà il P#..., in caso contrario significa che il nome del paziente non è presente in ALPS.

Sei i dati del cliente sono stati trovati, le informazioni riguardo al suo abbonamento saranno mostrate sullo schermo.

#### **Lync**

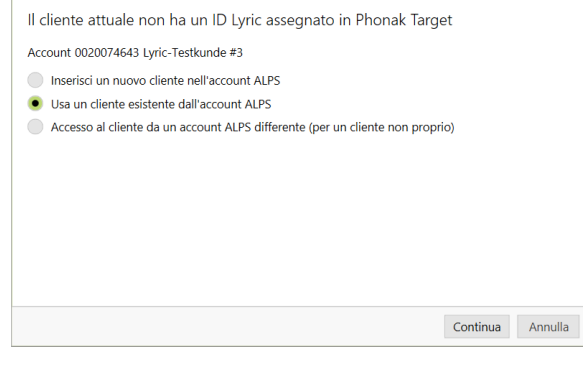

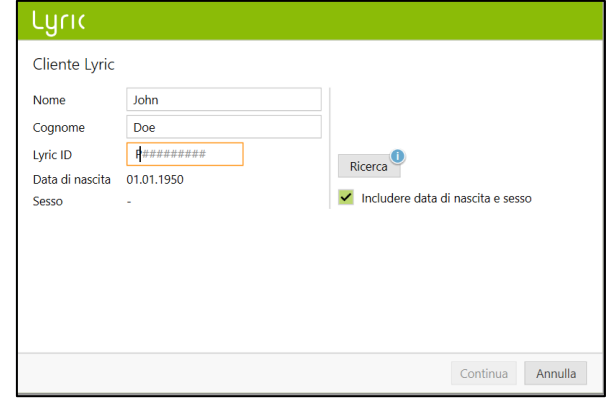

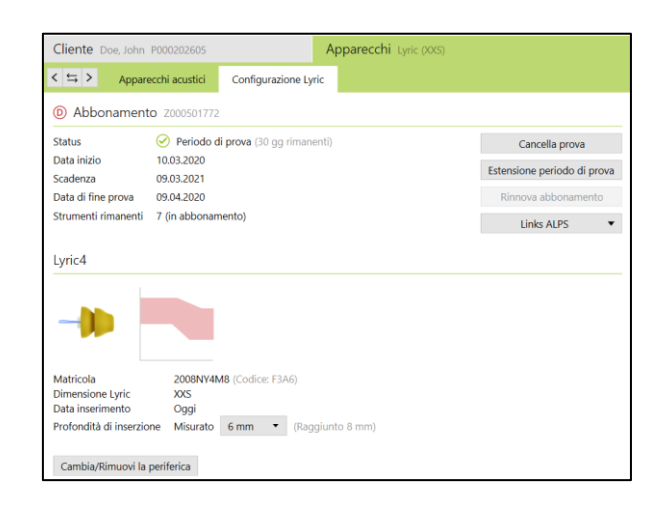

# <span id="page-6-0"></span>**Cambio del dispositivo (compresa osservazione canale uditivo)**

Per cambiare un device Lyric, inserire le proprie credenziali in Phonak Target/ALPS, andare su [Apparecchi], [configurazione Lyric] e cliccare [Cambia/rimuovi la periferica].

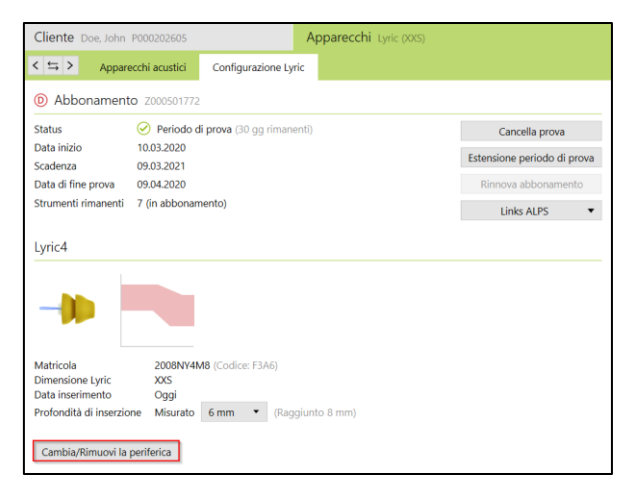

Selezione se la rimozione è stata fatta dal provider o dal paziente e specifica la data di rimozione se è diversa da quella odierna.

Seleziona la motivazione della rimozione corrispondente. Le ragioni della rimozione sono divise in quattro categorie (Non confortevole, Relativo al dispositivo, Relativo al fitting, Rimozione proattiva e Cancellazione abbonamento).

Passando sopra le motivazioni delle rimozioni si attivano i "suggerimenti", i quali ti danno più informazioni per aiutarti meglio nella selezione.

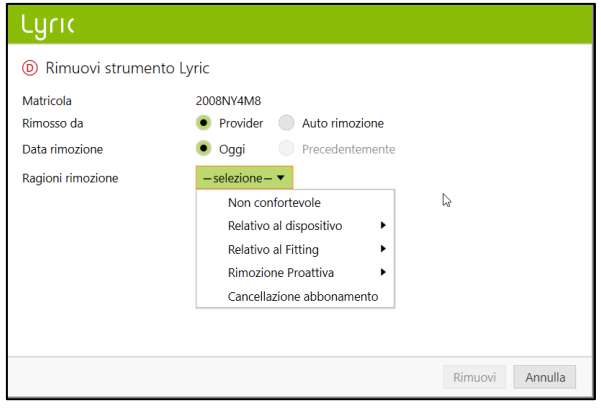

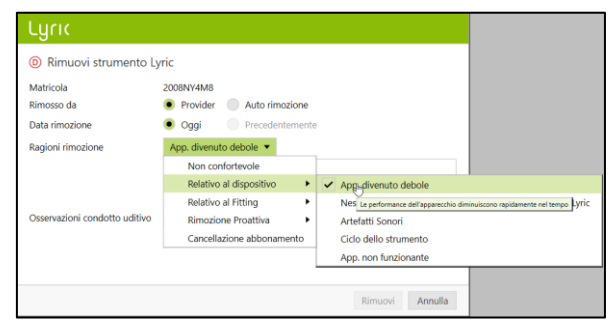

Phonak Target ti chiederà lo stato del condotto uditivo. Puoi scegliere tra: [OK per refit immediato], [OK per refit dopo pausa] and [Richiede referto medico]. Quando selezionate [OK per refit immediato], la sostituzione del device può avvenire immediatamente. Nel caso che il condotto uditivo sia irritato e ha bisogno di una pausa o di una consulenza medica, il sistema vi informerà di conseguenza\*. I commenti per i motivi della rimozione sono opzionali.

Nel caso di scelta [OK per refit dopo pausa] o [Richiede referto medico], devono essere selezionato lo stato del condotto uditivo esterno. Inoltre, se è stato selezionato "altre ragioni", è richiesto un commento per dare più informazioni.

Per la rimozione del secondo dispositivo, clicca su [Selezionare nuova periferica]. Ci sono altre motivazioni (rimozione programmata, fine vita del dispositivo vicina e rimozione clinica proattiva) che ti danno altre opzioni di scelta, oltre alle motivazioni di default, che possono essere scelte se la motivazione della rimozione è differente.

\*Se hai scelto [OK per refit dopo pausa] o [Richiede referto medico], Phonak Target ti informerà nella schermata principale.

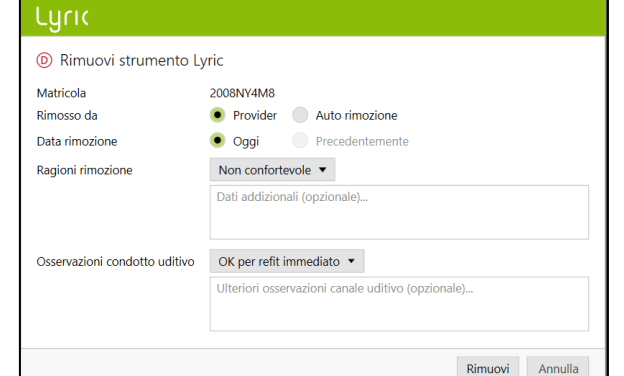

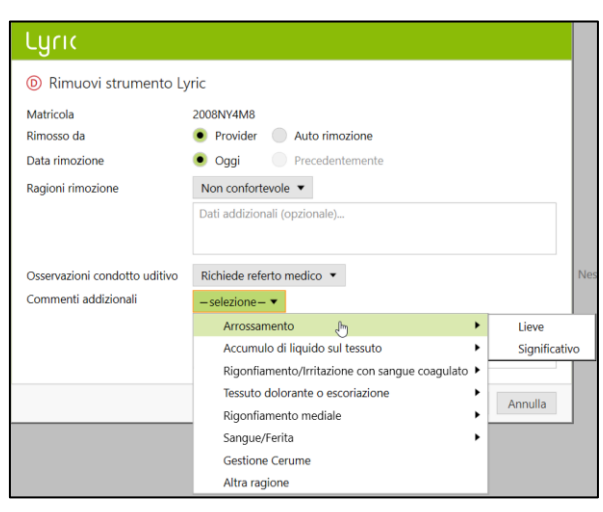

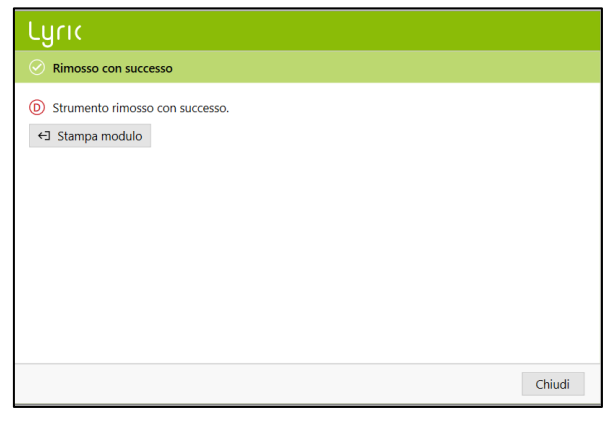

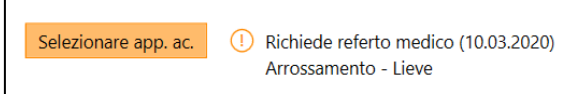

Prima che tu possa sostituire il dispositivo, è obbligatorio confermare che [L'orecchio è idoneo per fitting immediato (oggi)].

Lyric <sup>1</sup> Risultati dell'osservazione del condotto uditivo Osservazione: Richiede referto medico (10.03.2020) Risultato (opzionale) ✔ L'orecchio idoneo per fitting immediato (oggi)  $\mathbb{S}$ 

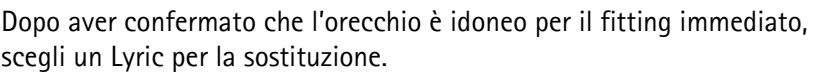

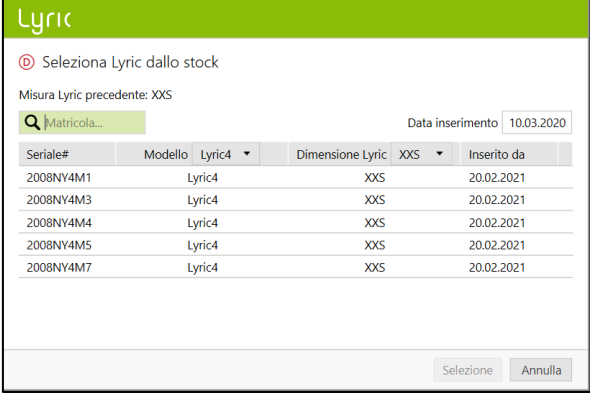

Continua Annulla

I commenti che inserirai saranno salvati sotto [Cliente, Note].

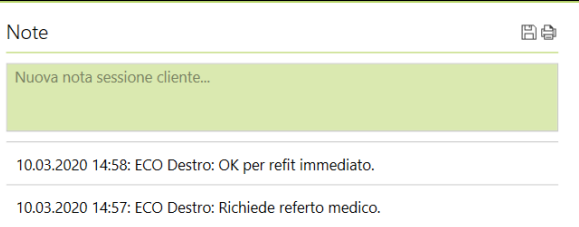

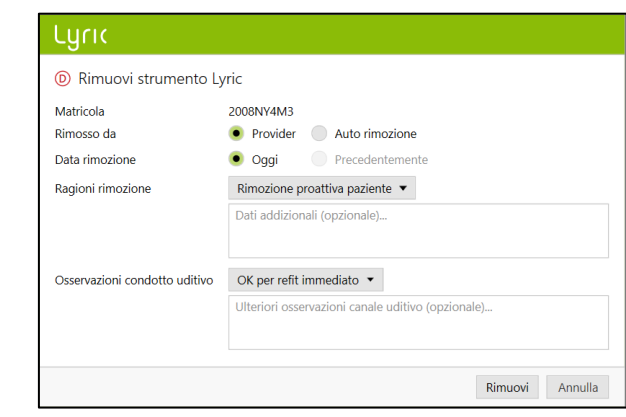

Nota che se il dispositivo è stato indossato per di più di 30 giorni, [refit semplice] è attivato e ti mostrerà le seguenti opzioni di default:

- -Rimosso dal Provider
- -Rimosso oggi
- -Ragioni della rimozione: rimozione programmata
- -Osservazione del canale uditivo: "OK per fitting immediato"

Clicca [Rimuovi] e scegli di conseguenza un nuovo dispositivo. Nel caso che la scelta non corrisponde con le opzioni di default, modificale e continua.

## <span id="page-9-0"></span>**Tourist case: Dispositivo sostituito per paziente turista**

Se hai bisogno di sostituire un Lyric ad un paziente che originariamente è stato da un altro Lyric Partner Autorizzato, hai bisogno di accedere ai dati del cliente in ALPS. Per fare questo hai bisogno del Lyric ID personale del cliente.

Per iniziare un tourist case, procedi come faresti con un nuovo cliente. Inserisci le credenziali del tuo ALPS account e seleziona [Accesso al cliente da un account ALPS differente (per un cliente non proprio)].

Inserisci il Lyric ID, e controlla se il nome visualizzato corrisponde a quello che è presente sulla Lyric ID card. Procedi con la sostituzione del dispositivo, e regola i parametri del fitting se necessario. Se il paziente non conosce il suo Lyric ID, può essere ottenuto contattando il Lyric customer service.

#### Lyric

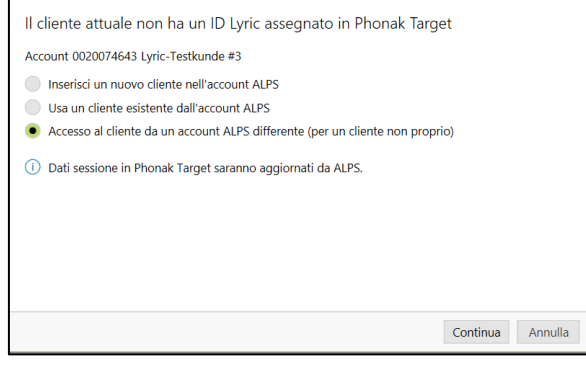

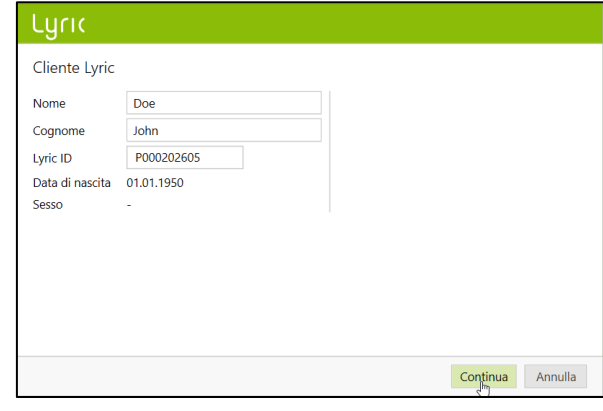

# <span id="page-10-0"></span>**Tourist case: il tuo cliente ha sostituito i dispositivi presso un diverso centro autorizzato Lyric**

Se il tuo cliente ha sostituito il dispositivo presso un diverso Lyric Partner Autorizzato, sarai allertato dal sistema che c'è una differenza tra ALPS (turista fitting) ePhonak Target (tuo fitting). Questo indica che il numero di serie è cambiato.

Cliccando [Continua] il Sistema sincronizzerà le nuove numero di serie.

Se il "fitter turista" ha modificato anche i parametri della regolazione, sarà mostrata una differenza. Puoi risolvere questo conflitto scegliendo l'opzione preferita.

Per cortesia nota che ALPS data ha le informazioni più recenti, quelle del "fitter turista" e Phonak Target data è quello che hai inserito prima della regolazione "turista".

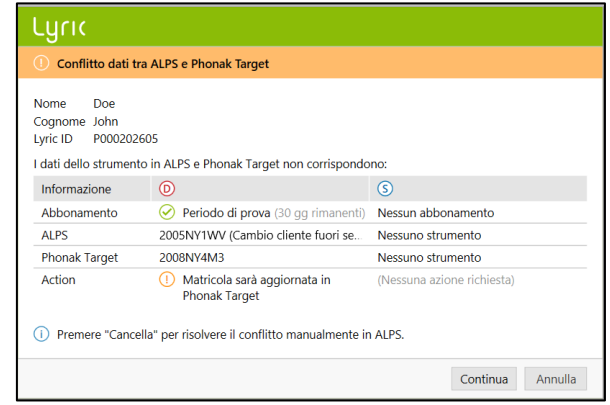

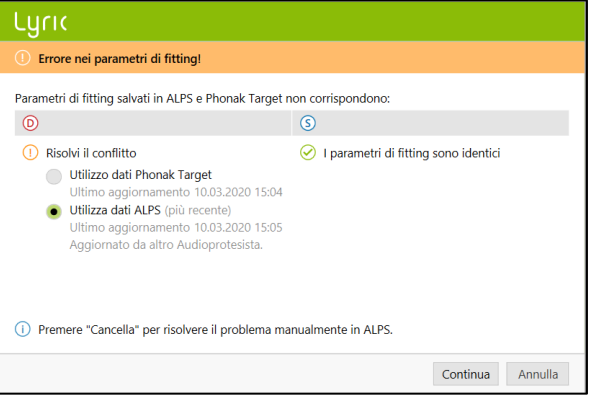

#### <span id="page-11-0"></span>**Rinnovo Automatico di un abbonamento**

Due mesi prima della scadenza di un abbonamento, riceverai un pop-up in Target/ALPS, che informa che quando l'abbonamento scadrà ci sarà il rinnovo automatico.

Una volta che l'abbonamento è scaduto, sarà rinnovato automaticamente per un altro anno.

Nel caso che I cliente non voglia rinnovare, hai le seguenti opzioni prima che sia rinnovato automaticamente:

- 1. Cancella auto rinnovo
- 2. Rinnova l'abbonamento e scegli altri opzioni (durata)

#### Cancella autorinnovo Cancella abbonamento Rinnova abbonamento Links ALPS  $\ddot{\phantom{0}}$

#### Rinnovo automatico

Siate consapevoli che l'abbonamento si auto rinnova in prossimità della scadenza. Il rinnovo sarà per un anno con prossumational scalentism minister state per animale capamento annuale. Ogni modifica dell'abbonamento richiederà una modifica manuale cliccando su "Rinnova abbonamento"

Se nessun rinnovo è richiesto dal cliente, cliccare "Cancella auto rinnovo" prima della data di scadenza dell'abbonamento.

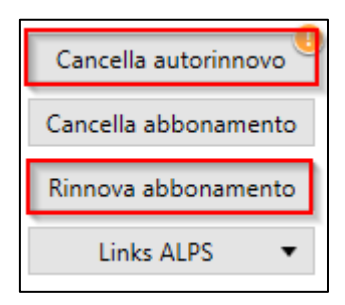

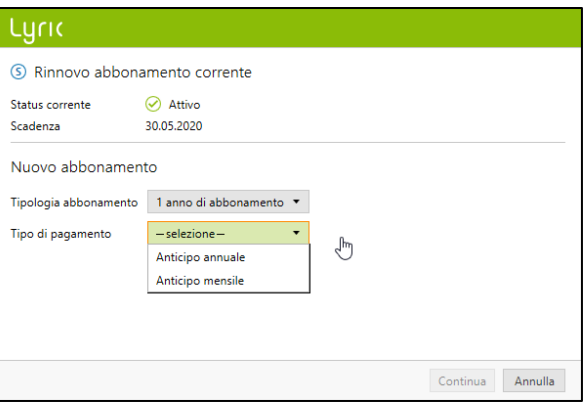

Nel caso il cliente non voglia rinnovare è obbligatorio selezionare una motivazione del non rinnovo.

Un abbonamento rinnovato sarà automaticamente un abbonamento attivo senza il periodo di prova.

#### Lyric S Cancella abbonamento corrente  $\oslash$  Attive Status corrente 30.05.2020 Scadenza (1) Si sta per cancellare un abbonamento attivol Ragioni della cancellazione <br>Come Lyric, ma troppo caro **Prefericce auto-inserzione/rimozion** Problematica di fitting Non confortevole Aspetto canale uditivo Intellegibilità del Parlato Feedback Continua Annulla Occlusione Errore precedente dello strumento ovi la periferica | Return device to s Qualità sonora Migrazione Paziente deceduto

<span id="page-11-1"></span>**Cancellazione di un abbonamento attivo** 

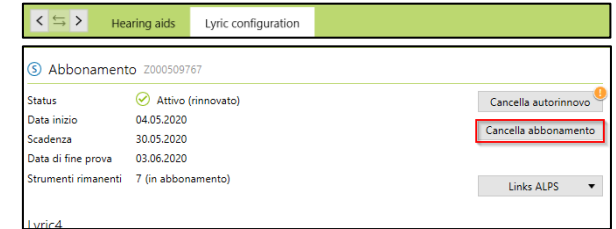

Il sistema ti avviserà di essere consapevole che stai cancellando un abbonamento attivo. Per procedere scegli la motivazione della cancellazione e clicca continua. La richiesta di cancellazione sarà inoltrata a Phonak.

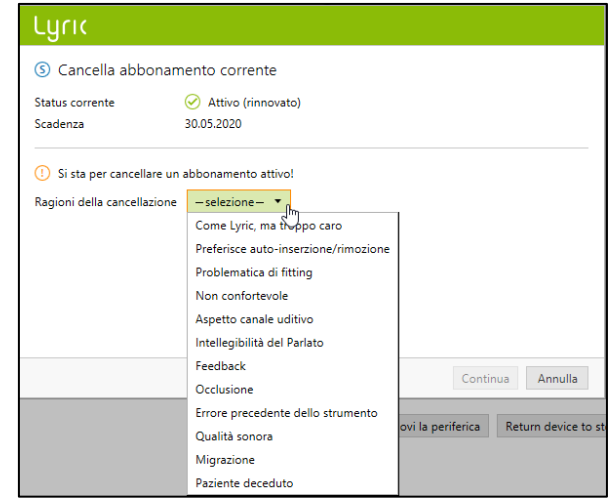

# <span id="page-13-0"></span>**Offline fitting e sincronizzazione**

Potrebbe esserci l'eventualità che hai un cliente registrato su Target/ALPS, che per varie ragioni (come connessione internet non disponibile o problemi al computer) avrai una o più sessioni di fitting fatte offline. Questo significa che i nuovi dati inseriti in Phonak Target non sono sincronizzata con ALPS.

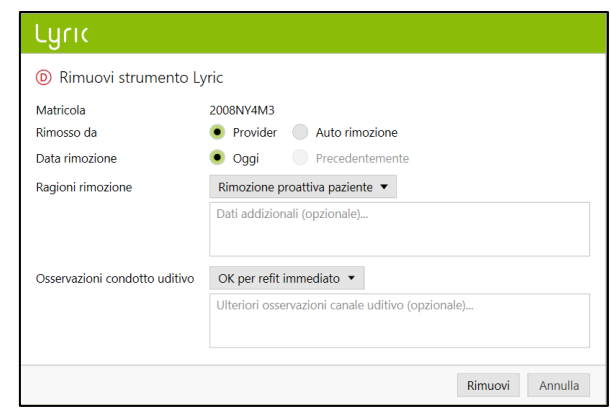

La procedura da adottare per la rimozione del dispositivo durante una sessione offline è la stessa utilizzata per la procedura di rimozione durante una sessione online.

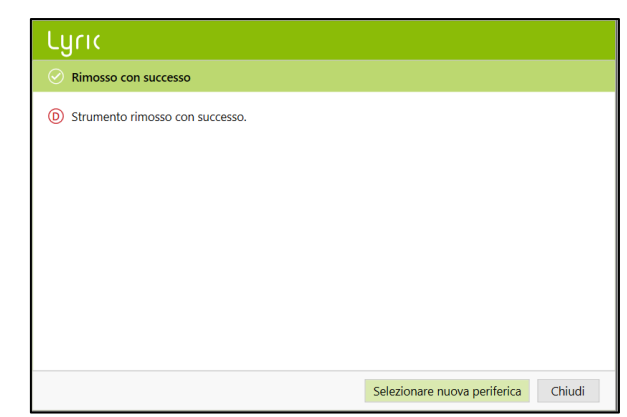

Ora ti sarà chiesto di selezionare un nuovo dispositivo.

Inserisci il numero di serie e il codice che trovi sulla confezione di Lyric. Inserisci la profondità d'inserzione misurata e se necessario puoi modificare la regolazione.

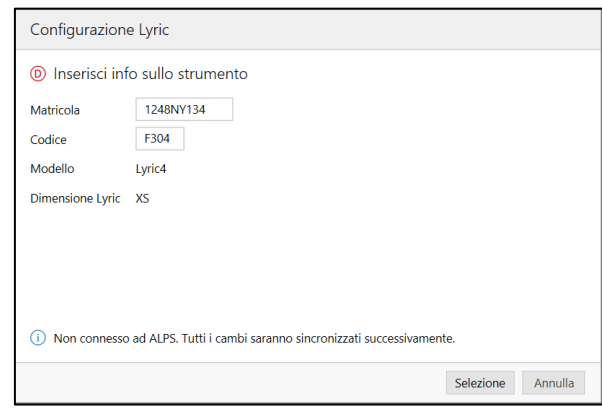

Una volta che il problema alla connessione internet è risolta, sei in grado di lavorare nuovamente con Phonak Target/ALPS , ti sarà notificato da un punto esclamativo arancione [Fitting non salvato in ALPS] per ogni paziente al quale il dispositivo è stato inserito il dispositivo offline..

Non appena Phonak Target inizia a connettersi nuovamente con ALPS, saranno sincronizzate automaticamente le sessioni offline.

Una spunta verde indicherà che la sincronizzazione è andata a buon fine.

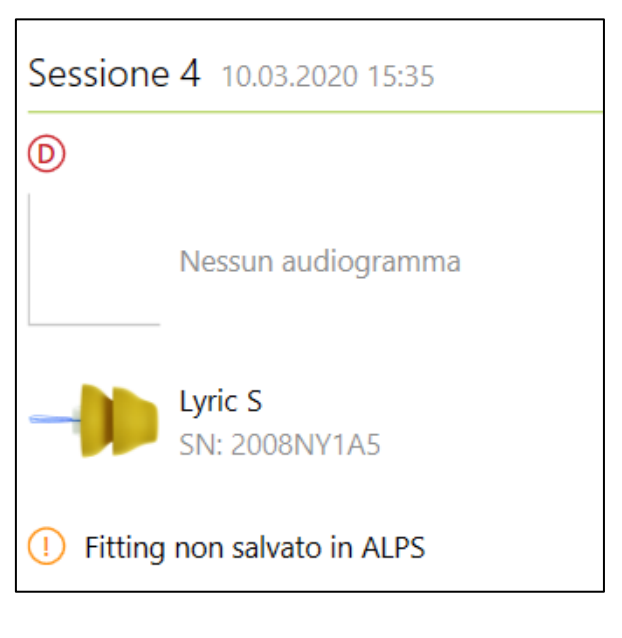

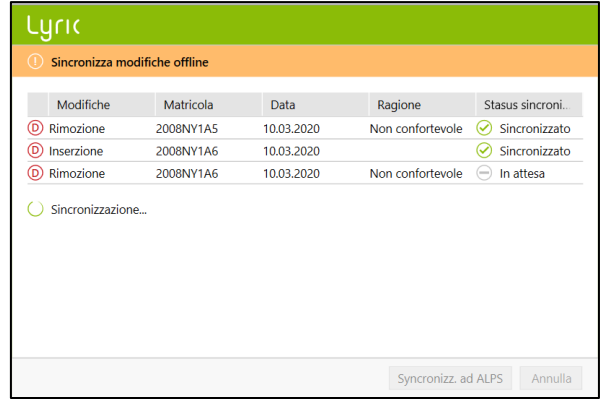

## <span id="page-15-0"></span>**ALPS home e report**

Da Phonak Target è possibile effettuare altre operazioni come:

- Apri ALPS
- Dettagli cliente
- Dettagli dispositivi
- Stampa Lyric ID card
- Report

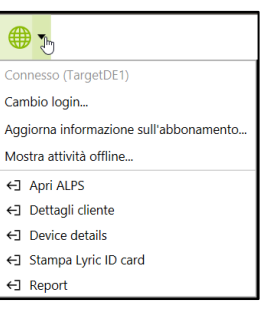

In alternativa, ALPS può essere aperto tramite Phonakpro.com.

Sulla [pagina iniziale], hai una panoramica di::

- Inventario aperto
- Prove in scadenza tra 7 giorni
- Abbonamenti in scadenza tra 90 giorni
- Dispositivi in scadenza tra 120 giorni

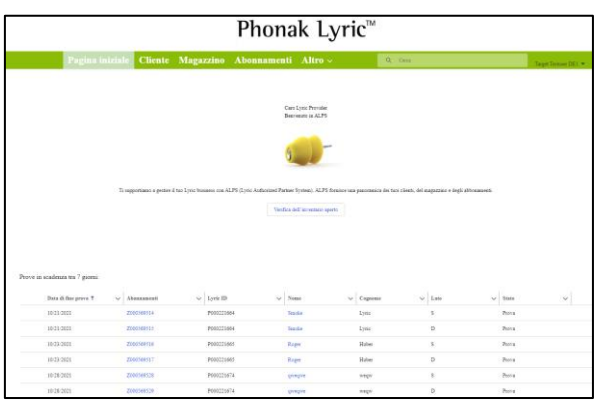

La sezione [Clienti] ti fornisce una panoramica di tutti i tuoi clienti. Cliccando sul primo nominative (selezionato in blu), otterrai una visione di:

- Stampa Lyric ID
- Abbonnamenti
- Rinnovare abbonamento
- Rimuovi dispositivo
- Panoramica del cliente

Cliccando sul numero di abbonamento in blu, saranno mostrati :

- Termini e condizioni
- Cancella Abbonamento
- Panoramica del dispositivo

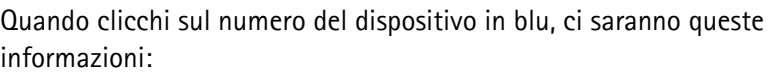

- Stato
- Codice, Data garanzia
- Abbonamento / Insertimento
- Rimozione e Restituzione

Il [Magazzino] mostra tutti i dispositivi del proprio account, in ordine di grandezza. Questa lista può essere esportata anche in Excel.

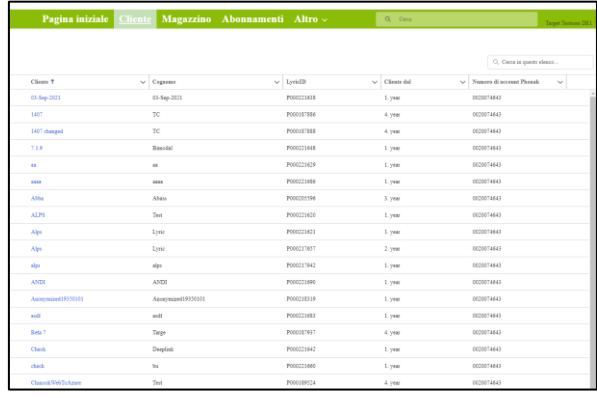

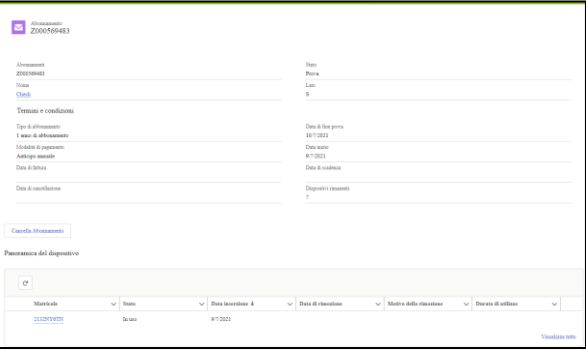

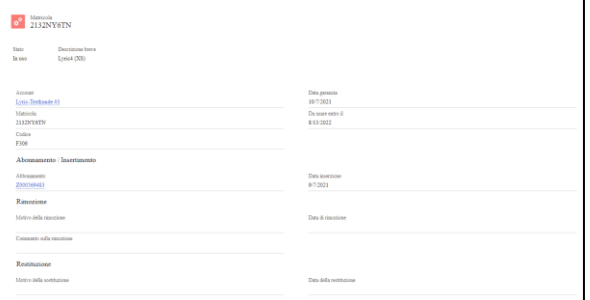

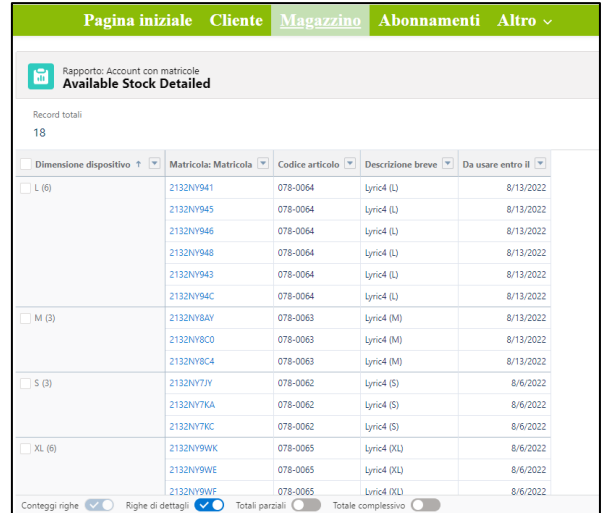

Sotto la voce [Abbonamenti], possono essere trovati tutti gli abbonamenti. Quando si lavora in un satellite office connesso al Sistema, tutti I client sono visibili ma separati dal numero account. Questa lista può essere esportata in Excel.

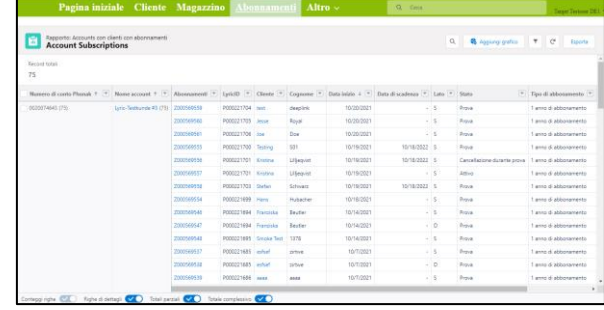

Nella sezione [Ritorno del dispositivo] si potrà restituire i dispositivi a Phonak che sono:

- Nuovo (eccedenza magazzino)
- Non funzionante dal principio
- Consegna errata
- Scaduto

Seleziona dei dispositivi da restituire in Phonak. Cliccare sul rispettivo dispositivo e scegliere il motivo di reso.

Cliccare seleziona e stampare il modulo di rientro da mandare con i dispositivi (se necessario).

Sotto il nome dell'account troverai le seguenti sezioni:

- Home
- Il mio profilo
- Il mio account
- Logout

[Mio profilo] permette di cambiare la lingua se necessario.

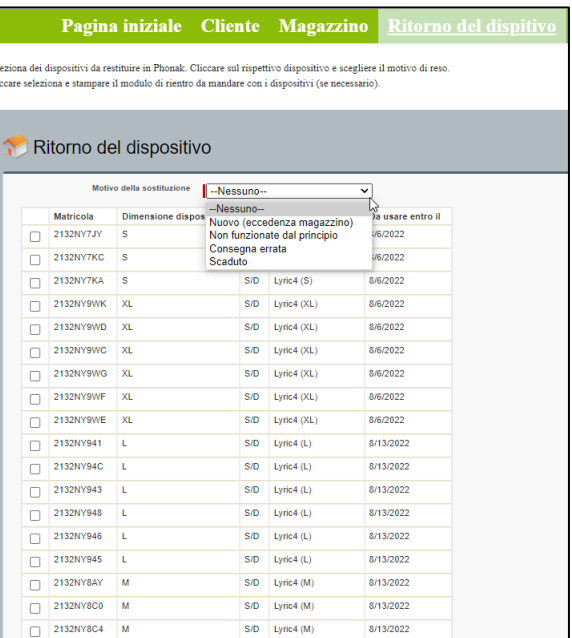

ne Cancella

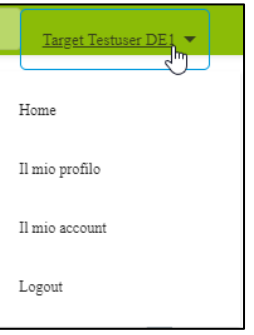

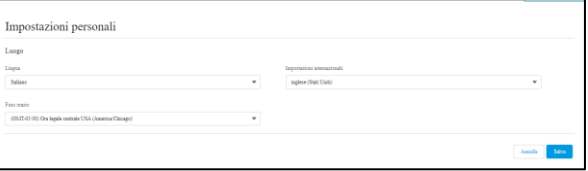

Sotto il mio account puoi scegliere la tua attuale posizione (quando diversa)

Nel caso vorresti una e-mail con I trials, gli abbonamenti e I dispositivi in scadenza, puoi inserire fino a cinque indirizzi e-mail. Inoltre, scegliendo quanti mesi prima della scadenza degli abbonamenti desideri ricevere una notifica. Per i satellite offices, un report con la panoramica globale può essere richiesto cliccando dal box.

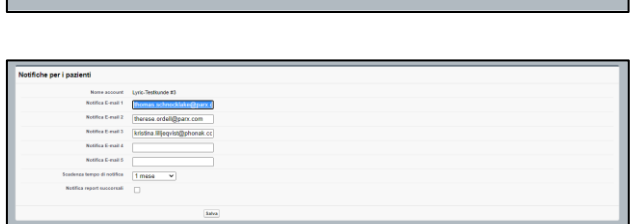

 $rac{C_{\text{AP}}}{10^{11} \text{M}}$ 

La dashboard ti fornisce un'indicazione su come sta andando il tuo business Lyric. La spiegazione dettagliata la troverai nella legenda al suo interno.

Il modulo per l'analisi del dispositivo può essere scaricato.

Nel campo [Cerca] potrai trovare direttamente i dati come abbonamento, cliente, dispositivo etc.

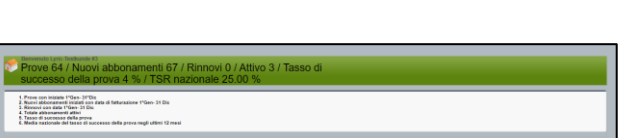

#### Moduli da scaricare

Stampa contratto utente annuale Stampa contratto utente mensile Modulo di indagine dispositivo

 $\alpha$ Cerca

Per cortesia seleziona la tua attuale p

# <span id="page-19-0"></span>**Files Log per il supporto**

Sei incontri dei problemi con Phonak Target, i Files Log aiutano il nostro Target software support team per capire le cause e risolvere il problema.

Per cortesia salva il Files Log sul tuo desktop e/o mandalo via e-mail al tuo referente Lyric.

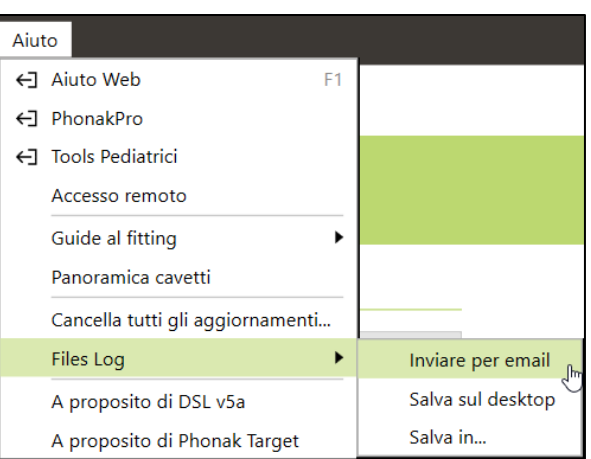

# <span id="page-19-1"></span>**Informazioni e descrizione dei simboli e richieste per migliorare il sistema**

Informazioni e la descrizione dei simboli e una panoramica dei requisiti di sistema sono disponibili nella Phonak Target Fitting Guide.

Questa guida per l'utente è applicabile per Target 9.0. e successive sottoversioni del software di adattamento Target 9. Per versioni precedenti della guida utente, contattare il rappresentante Phonak locale.

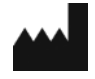

EC **REP** 

Sonova Deutschland GmbH Max-Eyth-Str. 20 70736 Fellbach-Oeffingen • Germany

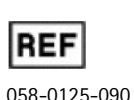

Phonak Target 9.0 DVD

 $\epsilon$ 0459 CE mark applied 2023

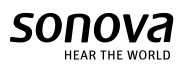

Sonova AG • Laubisrütistrasse 28 • CH-8712 Stäfa • Switzerland